| Classification | System and Ap | No.     | 1-004-05 |      |           |      |     |
|----------------|---------------|---------|----------|------|-----------|------|-----|
| Author         | WeiKai        | Version | 1.0.1    | Date | 2011/6/29 | Page | 1/8 |

# How to set up an ELO serial touch panel

#### Applies to:

| Platform    | OS version            | XPAC utility version |
|-------------|-----------------------|----------------------|
| XPAC series | All versions (WinCE6) | All versions         |
|             |                       |                      |
|             |                       |                      |
|             |                       |                      |

N/A: Not applicable to this platform and OS.

## **Tips & Warnings**

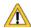

Serial COM Ports 2 and 5 on XP-8000 are standard female/male RS-232 COM Ports. If COM4 is used to connect to the touch panel, you will need a "NULL MODEM".

## **Standard Wiring**

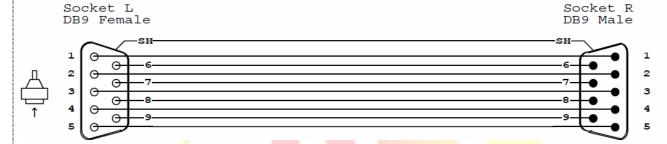

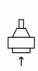

#### **NULL MODEM**

Null Modem DB9 cable: Dreambox Serial cable

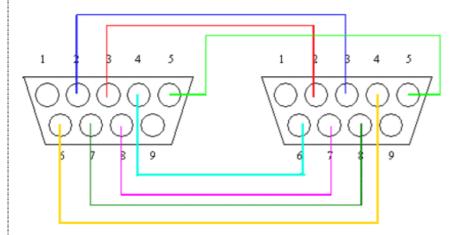

The DB9 side showed here is the one you solder the wires

| Classification | System and Ap | No.     | 1-004-05 |      |           |      |     |
|----------------|---------------|---------|----------|------|-----------|------|-----|
| Author         | WeiKai        | Version | 1.0.1    | Date | 2011/6/29 | Page | 2/8 |

#### **Connecting to COM 2**

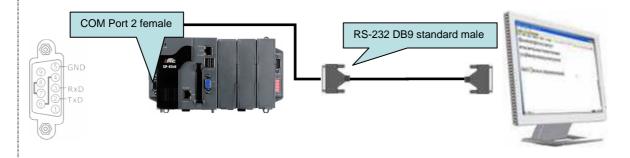

### **Connecting to COM 5**

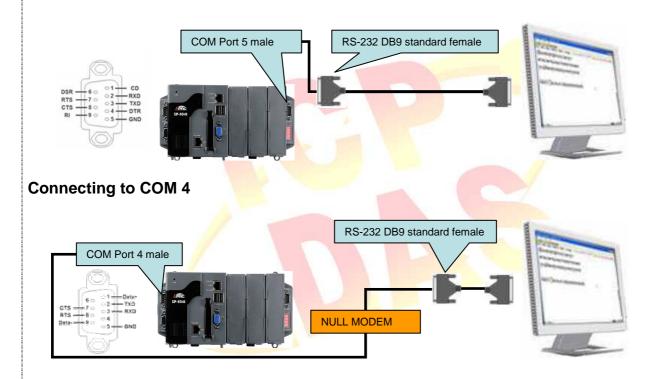

To use an ELO serial touch panel, perform the following steps:

### Step 1: Location of the devices for the touch panel

The ELO\_Serial\_TOUCH\_V2.2\_yyyymmdd\_XPAC\_CE.CAB file is located at (yyyymmdd means Year /Month/ Day)

- 1. CD:\System\_Disk\External\_device\_driver\
- 2. <a href="ftp://ftp.icpdas.com/pub/cd/xp-8000-ce6/system\_disk/external\_device\_driver/">ftp://ftp.icpdas.com/pub/cd/xp-8000-ce6/system\_disk/external\_device\_driver/</a> (XP-8000-CE6)

  <a href="ftp://ftp.icpdas.com/pub/cd/xpac-atom-ce6/system\_disk/external\_device\_driver/">ftp://ftp.icpdas.com/pub/cd/xpac-atom-ce6/system\_disk/external\_device\_driver/</a> (XP-8000-CE6)

| Classification | System and Application FAQ on XPAC |         |       |      |           | No.  | 1-004-05 |
|----------------|------------------------------------|---------|-------|------|-----------|------|----------|
| Author         | WeiKai                             | Version | 1.0.1 | Date | 2011/6/29 | Page | 3/8      |

## **Step 2: Install** the ELO\_Serial\_TOUCH\_V2.2\_yyyymmdd\_XPAC\_CE.CAB file.

2.1. Double click the ELO\_Serial\_TOUCH\_V2.2\_yyyymmdd\_XPAC\_CE.CAB, and then click "OK".

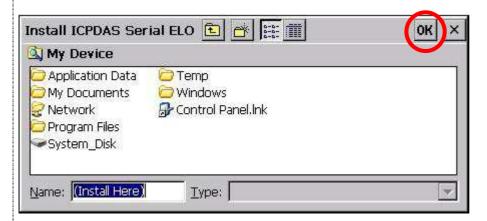

2.2 Double click ok, and will reboot your XPAC.

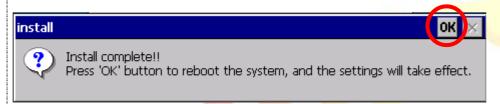

#### Step 3: Set your COM port.

- 3.1 After rebooting, select a COM Port be used to connect to the touch panel.
- 3.2 Click Start->Programs->Searial TOUCH->ELO->SetCom.exe

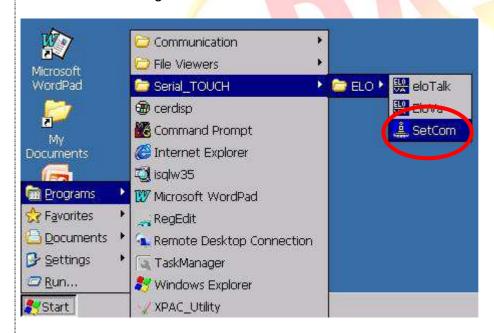

| Classification | System and Ap | No.     | 1-004-05 |      |           |      |     |
|----------------|---------------|---------|----------|------|-----------|------|-----|
| Author         | WeiKai        | Version | 1.0.1    | Date | 2011/6/29 | Page | 4/8 |

3.3 Perform the SetCOM process.

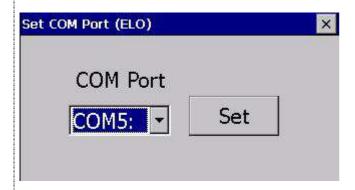

3.4 Select the COM port you use. (Default COM port is "COM5:")

## **Step 4: Reboot** your XPAC.

4.1. Start the XPAC utility on the desktop. Click the "File->Reboot" menu option.

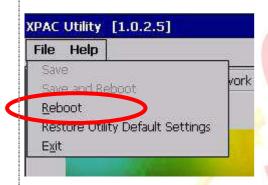

4.2. Click the "Yes" button and wait for the device to reboot.

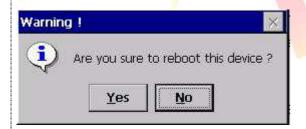

| Classification | System and Ap | No.     | 1-004-05 |      |           |      |     |
|----------------|---------------|---------|----------|------|-----------|------|-----|
| Author         | WeiKai        | Version | 1.0.1    | Date | 2011/6/29 | Page | 5/8 |

### Step 5: Execute the calibration program.

5.1. Click Start->Programs->Searial\_TOUCH->ELO->EloVa.exe

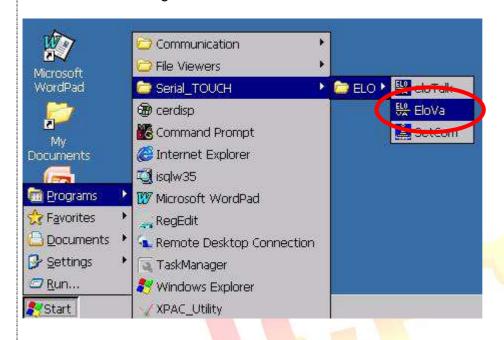

| Classification | System and Ap | No.     | 1-004-05 |      |           |      |     |
|----------------|---------------|---------|----------|------|-----------|------|-----|
| Author         | WeiKai        | Version | 1.0.1    | Date | 2011/6/29 | Page | 6/8 |

5.2. Perform the calibration process.

🥙 🔛 CalApp

5.3. Touch the "+" icons on the monitor to perform the calibration process.

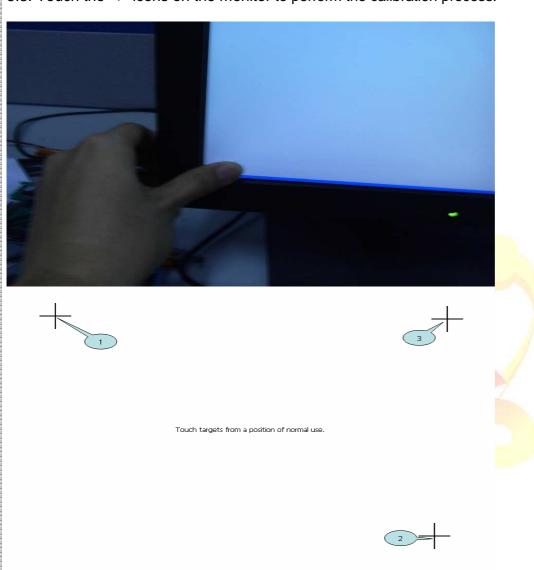

| Classification | System and Ap | No.     | 1-004-05 |      |           |      |     |
|----------------|---------------|---------|----------|------|-----------|------|-----|
| Author         | WeiKai        | Version | 1.0.1    | Date | 2011/6/29 | Page | 7/8 |

Uninstall ELO serial touch driver, and perform the following steps:

#### Step 1: Execute the Remove Program.

1.1 Click the Start->Settings ->Control Panel.

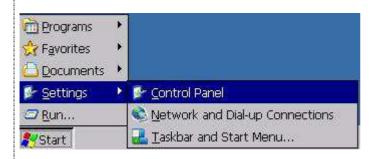

1.2 After Open "Control Panel", double click "Remove Programs".

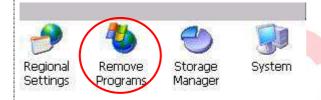

Step 2: Uninstall ELO serial touch driver.

2.1 After execute "Remove Programs", click "ICPDAS Serial ELO" and then click "Remove" button

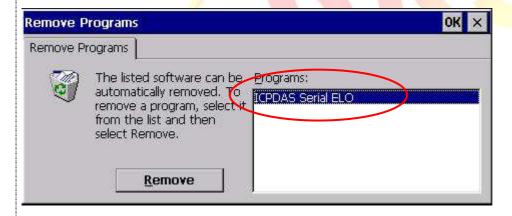

2.2 Click "Yes" button, and will uninstall ELO USB touch driver.

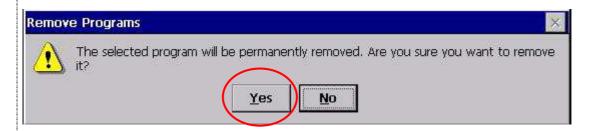

| Classification | System and Ap | No.     | 1-004-05 |      |           |      |     |
|----------------|---------------|---------|----------|------|-----------|------|-----|
| Author         | WeiKai        | Version | 1.0.1    | Date | 2011/6/29 | Page | 8/8 |

2.3 Click "Yes", and will reboot your XAC to take effect.

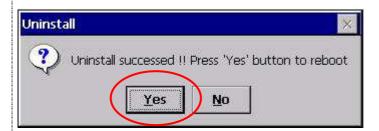

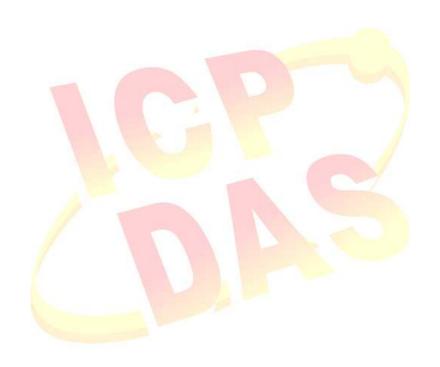